# **::i-PRO**

# Manuale di istruzioni

# Kit aggiuntivo di business intelligence N. modello WJ-NXF02, WJ-NXF02W

Prima di tentare di collegare o utilizzare questo prodotto, si prega di leggere attentamente queste istruzioni e di conservare questo manuale per usi futuri.

Il numero del modello è abbreviato in alcune descrizioni contenute in questo manuale.

## Indice

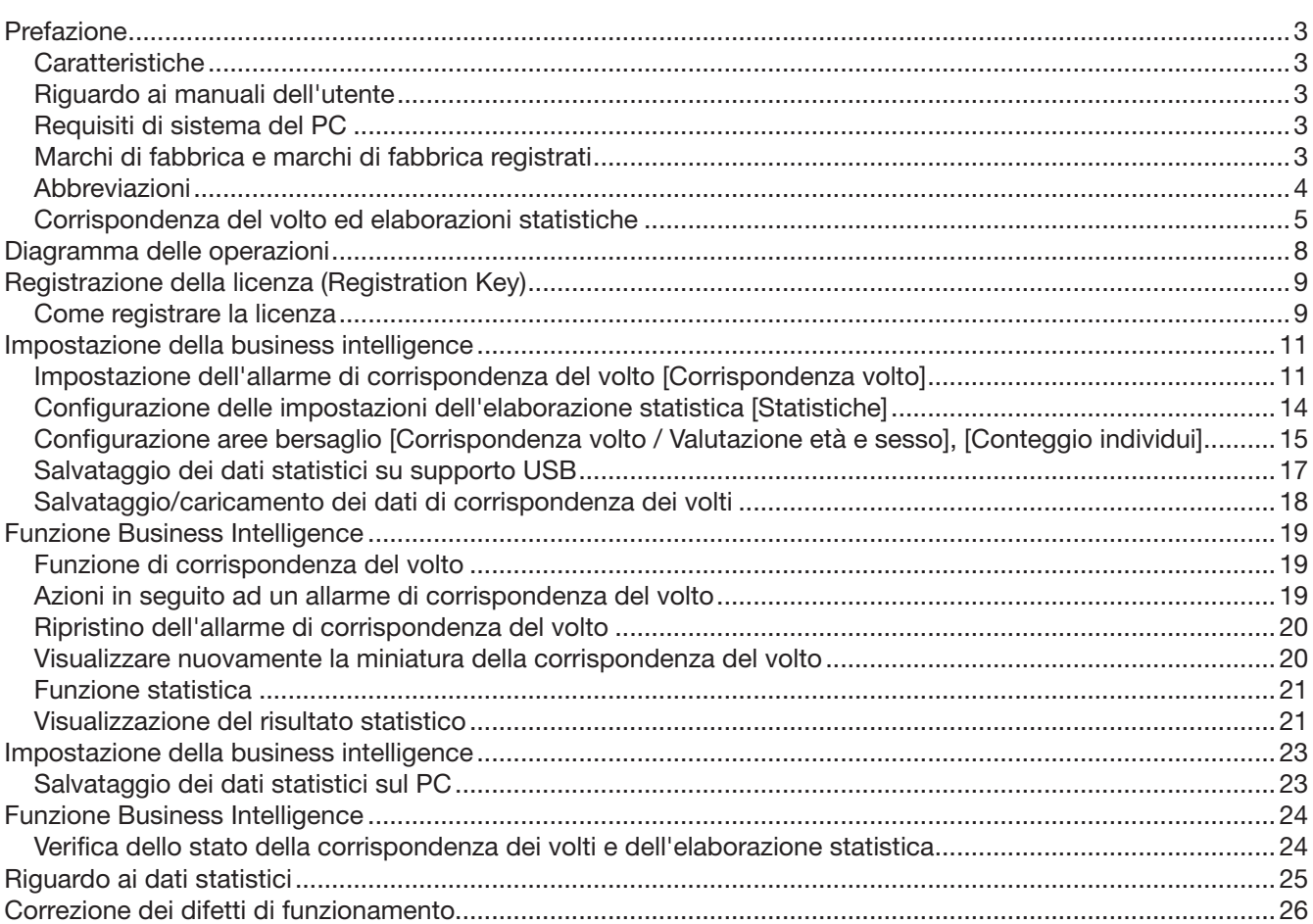

# <span id="page-2-0"></span>Prefazione

Il kit aggiuntivo di business intelligence WJ-NXF02, WJ-NXF02W (di seguito questo prodotto) è un kit di licenza inteso a migliorare l'utilità del registratore su disco di rete (di seguito, il registratore) WJ-NX200K e WJ-NX200K/G, WJ-NX300K e WJ-NX300K/G. Registrando la licenza di questo prodotto, si renderà disponibile la funzione di corrispondenza del volto che verificherà se le caratteristiche facciali degli individui nelle immagini in diretta corrispondono alle caratteristiche facciali degli individui registrati ed emetterà un allarme in caso di individuazione di un volto corrispondente. Si renderà disponibile anche l'elaborazione statistica dei risultati della corrispondenza dei volti, che visualizzerà il risultato sul monitor principale collegato al registratore.

## Caratteristiche

#### Funzione di corrispondenza del volto

Mettendo in corrispondenza le immagini di volti registrate con un volto visualizzato su immagini in diretta in tempo reale e notificando il risultato della corrispondenza, sara possibile controllare gli ospiti o scoprire individui sospetti. Questo puo essere d'aiuto nella prevenzione di crimini.

#### Funzione di elaborazione statistica

Il numero degli individui dei quali è stato rilevato il volto può essere classificato a seconda sia del sesso sia dell'età, per un giorno o per un periodo di tempo specificato, per creare e visualizzare un grafico statistico. La distribuzione dell'età viene classificata per colore. In aggiunta, il risultato statistico può essere salvato come file CSV\* su un supporto USB oppure su un PC collegato tramite una rete.

\* File CSV: Un file che può essere modificato utilizzando un software di fogli elettronici come Microsoft® Office Excel®.

## Riguardo ai manuali dell'utente

Questo documento descrive come registrare la licenza per questo prodotto in un registratore, cosa configurare prima di iniziarne l'utilizzo e come utilizzare il prodotto. Questo prodotto è concepito per essere utilizzato dopo averne registrato la licenza in un registratore. Insieme al documento, assicurarsi di leggere il manuale di istruzioni fornito con il registratore utilizzato.

A seconda delle descrizioni, il modello WJ-NX200 o WJ-NX300 può essere omesso, dato che il registratore e gli screen shot sono del WJ-NX200. Le schermate utilizzate in questo manuale di istruzioni riportano il caso in cui il numero di telecamere collegate è 16.

Adobe® Reader® è necessario per leggere i file PDF sul CD-ROM fornito. Se Adobe® Reader® non fosse installato sul PC, scaricare l'ultima versione di Adobe® Reader® dal sito web di Adobe ed installarlo.

## Requisiti di sistema del PC

Quando si utilizza questo prodotto su un PC, far riferimento al manuale di istruzioni del registratore utilizzato per avere ulteriori informazioni riguardo ai requisiti di sistema del PC.

## Marchi di fabbrica e marchi di fabbrica registrati

- Adobe, Acrobat Reader e Reader sono marchi di fabbrica registrati o marchi di fabbrica di Adobe Systems Incorporated negli Stati Uniti d'America e/o negli altri paesi.
- Microsoft e Excel sono marchi di fabbrica registrati o marchi di fabbrica di Microsoft Corporation negli Stati Uniti e/o negli altri paesi.
- Schermate dei prodotti Microsoft riprodotte con l'autorizzazione di Microsoft Corporation.
- Tutti gli altri marchi di fabbrica citati in questo testo sono di proprietà dei rispettivi proprietari.

## <span id="page-3-0"></span>Abbreviazioni

In questo manuale, i registratori su disco di rete sono indicati come registratori e le telecamere di rete sono indicate come telecamere.

## <span id="page-4-0"></span>Corrispondenza del volto ed elaborazioni statistiche

• Per utilizzare questo prodotto, è necessario che la Telecamera 1 o la Telecamera 2 supportino la funzione di rilevamento del volto.

Far riferimento al "readme.txt" sul CD-ROM fornito con il registratore riguardo alle telecamere supportate. Il numero massimo di volti che può essere rilevato simultaneamente dipende dalle prestazioni di rilevamento della telecamera.

- Se è impostato HTTPS per l'impostazione "Sicurezza tra questo prodotto e il PC", questo prodotto non può essere utilizzato. Impostare su HTTP & HTTPS.
- La funzione di elaborazione statistica e la corrispondenza del volto sono disponibili soltanto con la Telecamera 1 e la Telecamera 2.
- Quando si utilizza questo prodotto le impostazioni per la telecamera sono modificate automaticamente per il riconoscimento del volto.
	- Compressione: H.265/H.264 Dimensione di cattura dell'immagine: SXVGA (1280×960) Priorità del frame rate: 5 ips Qualità dell'immagine: SF
	- Mantenendo i valori originali si può cambiare notevolmente il tempo di registrazione.
- Il numero massimo di individui che si possono registrare per la funzione di corrispondenza del volto è 100. Si possono impostare fino a 100 registrazioni come target per la corrispondenza dei volti.
- Mentre è visualizzata la schermata di configurazione, la funzione di corrispondenza del volto e la funzione di elaborazione statistica non sono disponibili.
- Le funzioni che possono essere utilizzate da un browser web su un PC sono limitate alla visualizzazione dello stato dell'elaborazione statistica e al download di un file CSV del risultato dell'elaborazione statistica, etc.
- Si possono salvare fino a 4000 dati del risultato dell'elaborazione statistica all'ora. Quando appaiono contemporaneamente troppi individui nelle immagini, alcuni dati non possono essere raccolti.
- Il periodo massimo disponibile per il salvataggio del risultato dell'elaborazione statistica su un'unità a disco rigido è di un anno. Dopo un anno, i dati saranno eliminati a partire dal più vecchio.
- Le prestazioni delle funzioni di corrispondenza del volto e di elaborazione statistica dipendono dalle prestazioni di rilevamento della telecamera e dalle prestazioni di elaborazione del registratore. Quando appaiono contemporaneamente troppi individui nelle immagini, alcuni volti possono non essere elaborati.
- L'allarme di corrispondenza del volto non si applica alla registrazione degli eventi.

#### Nota riguardo all'installazione ed alla configurazione della telecamera

Quando si eseguono l'installazione e la configurazione della telecamera, tenere presente quanto segue in modo che vengano mantenute le prestazioni della funzione di corrispondenza del volto.

- Installare la telecamera in modo che la larghezza ("a" nell'illustrazione) dell'immagine del volto sia di 125 pixel o superiore.
	- Esempio) Quando la dimensione di cattura dell'immagine è "1280×960", la larghezza dell'immagine del volto deve essere 1/10 o più dell'intera schermata.

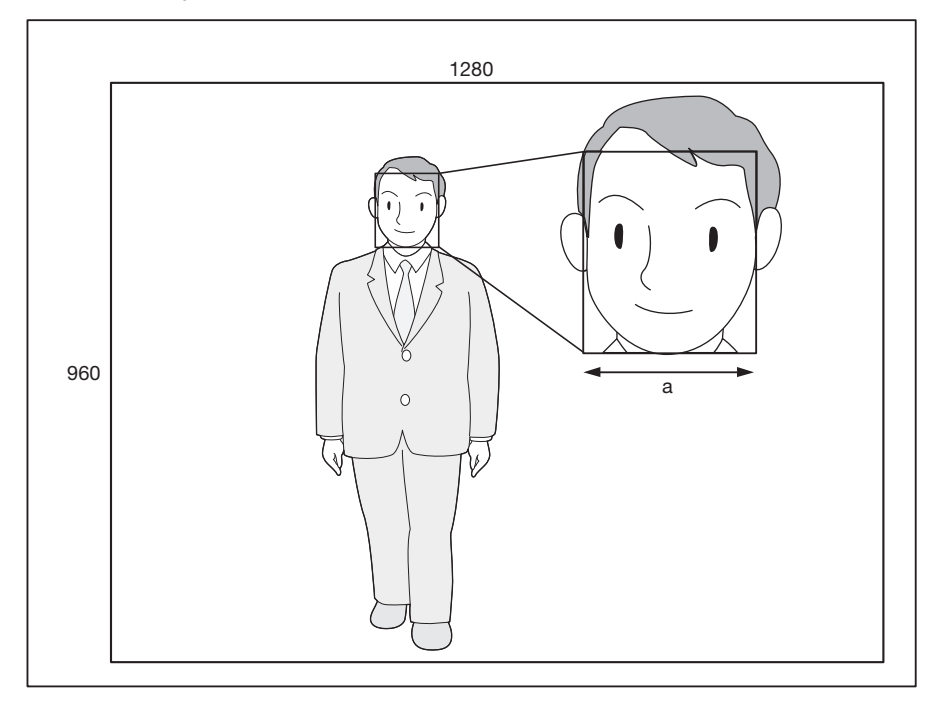

• Regolare l'altezza, l'angolo di depressione e il campo ottico angolare verticale della telecamera in modo che l'angolo tra la telecamera ed il volto ("θ" nell'illustrazione) sia di 15 ° o inferiore.

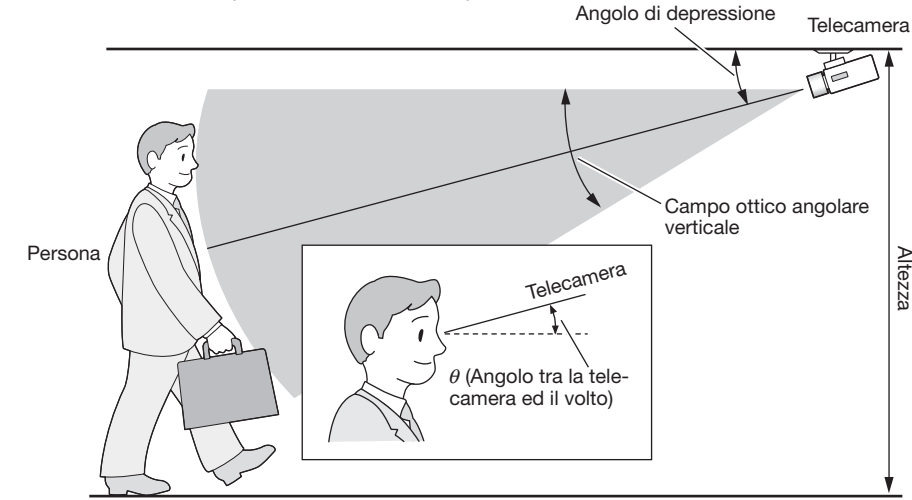

Esempio di regolazione della telecamera (Quando si riprende un individuo la cui altezza è di 170 cm)

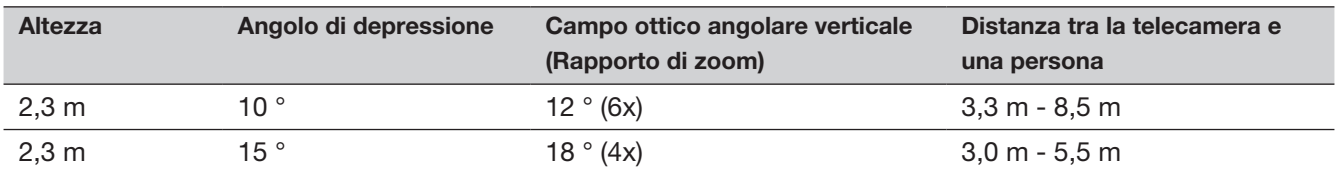

• Quando la funzione di corrispondenza del volto viene attivata dall'impostazione, le impostazioni per la telecamera verranno cambiate automaticamente nel modo seguente. Far riferimento al manuale di istruzioni della telecamera collegata per ulteriori informazioni.

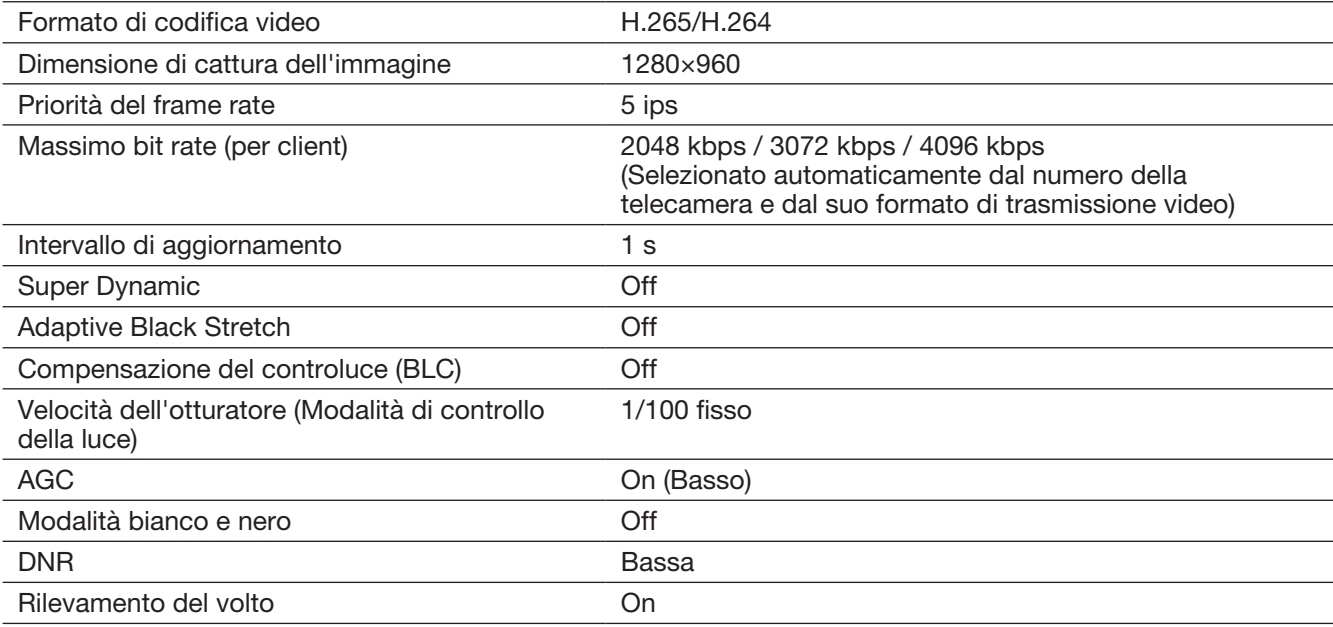

• Mascherando un'area con considerevoli cambiamenti di illuminazione, è possibile riprendere immagini sulle quali si possono riconoscere più accuratamente i volti.

Quando si riprendono immagini in una posizione dove fonti di luce forte possono influire dall'esterno, le seguenti impostazioni possono ridurre l'influenza della luce.

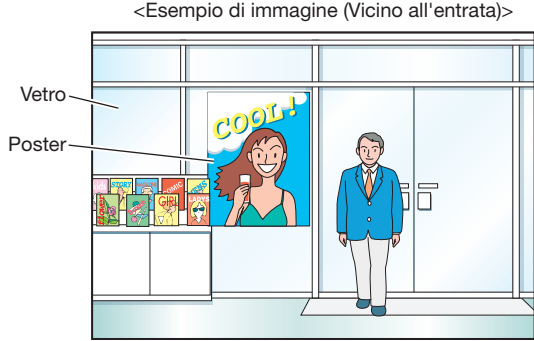

<Esempio di immagine (Vicino all'entrata)> <Esempio di impostazione dell'area di mascheratura per l'immagine>

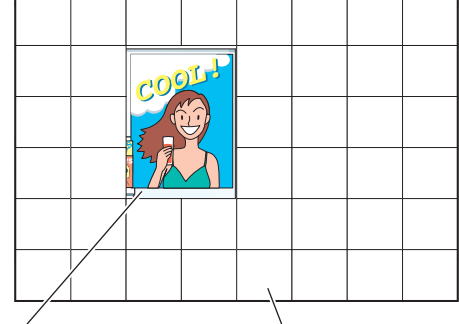

Attorno al poster Nessuna mascheratura Mascheratura (Bianco)

#### Casi non adatti alla corrispondenza del volto

L'accuratezza della corrispondenza varia a seconda dell'installazione, delle impostazioni e delle regolazioni della telecamera, dell'ambiente e degli oggetti circostanti. Pertanto, la corrispondenza del volto può non essere eseguita nei seguenti casi.

- I livelli di illuminazione sono dispersi. (Esempio: All'esterno)
- I volti sono ostruiti da oggetti quali mascherine mediche, occhiali da sole o caschi.
- I volti non sono rivolti di fronte.
- I soggetti fotografici si muovono rapidamente.
- Sotto l'influenza di luce esterna forte (ad esempio i fanali anteriori di un'automobile, la luce solare all'alba o al tramonto)

#### Per migliorare le prestazioni della corrispondenza del volto

- Registrare le immagini dei volti desiderate dalle immagini registrate da una telecamera installata nelle stesse condizioni.
- Eseguire le impostazioni della telecamera in modo che la telecamera possa riprendere le immagini dei volti con un livello di illuminazione equilibrato sia di giorno che di notte.
- Installare la telecamera in modo che la telecamera si possa spostare all'interno del percorso di movimento presunto dei soggetti fotografici.
- Configurare le impostazioni dell'area di conteggio degli individui e dell'area di corrispondenza del volto / valutazione età e sesso (☞ Pagina 15) per evitare di contare ripetutamente lo stesso individuo ed evitare di prendere come target i volti di individui stampati su un poster.
- Configurare l'impostazione in modo che l'area di conteggio degli individui sia inclusa nell'area di corrispondenza del volto / valutazione età e sesso.

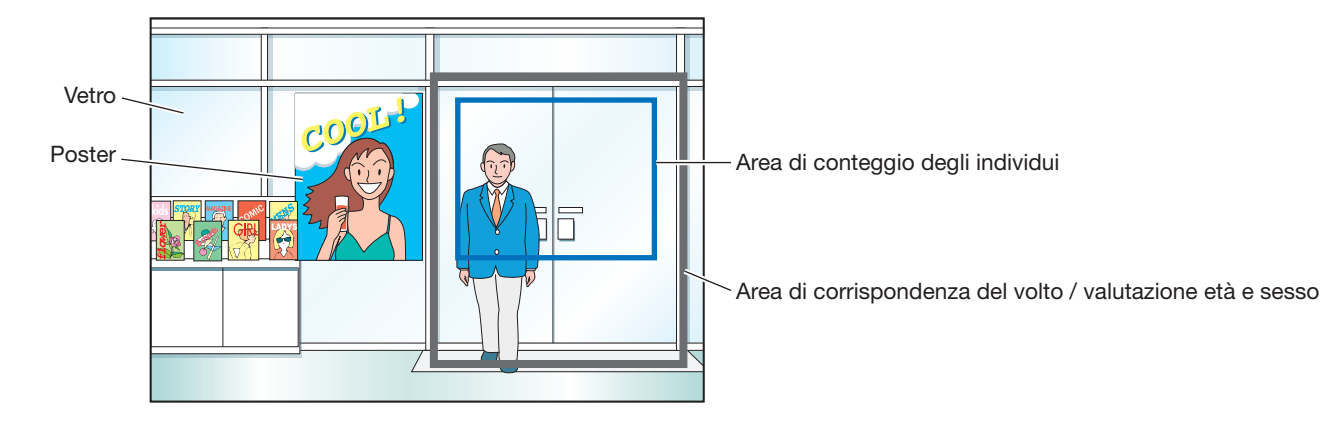

#### <Esempio di impostazione dell'area>

# <span id="page-7-0"></span>Diagramma delle operazioni

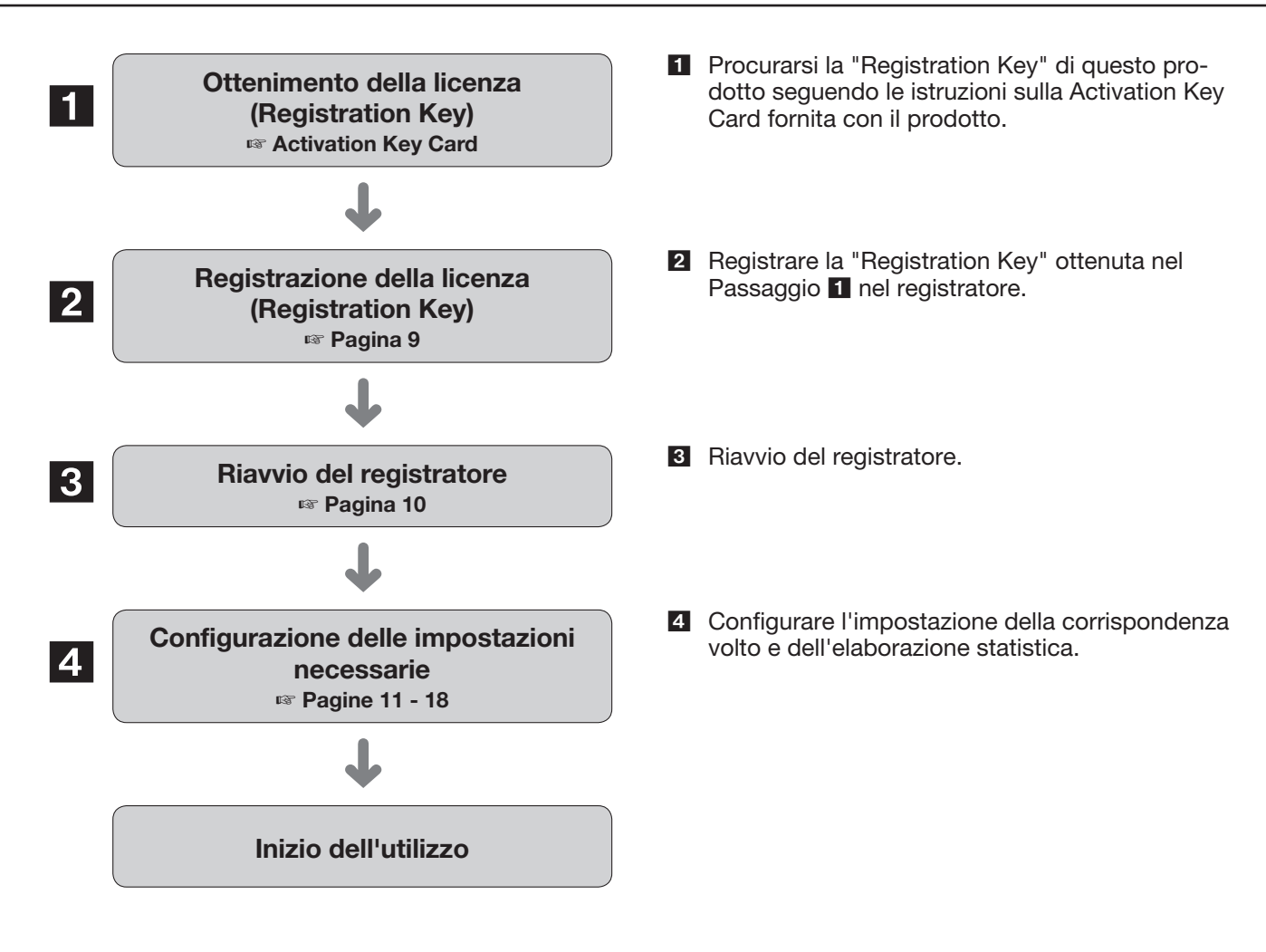

# <span id="page-8-1"></span><span id="page-8-0"></span>Registrazione della licenza (Registration Key)

Per utilizzare la funzione di corrispondenza del volto e la funzione di elaborazione statistica, è necessario registrare la licenza (Registration Key) di questo prodotto nel registratore utilizzato.

Soltanto l'amministratore e gli utenti di un livello autorizzato (☞ manuale di istruzioni del registratore) possono registrare la "Registration Key".

#### IMPORTANTE:

- Registrare la "Registration Key" del registratore prima della "Registration Key" di questo prodotto.
- Dopo aver registrato la "Registration Key", accertarsi di cliccare il pulsante [Riavvia] per riavviare il registratore. In caso contrario, la licenza non sarà attivata.
- In base alle necessità, eseguire le impostazioni delle funzioni supplementari, in quanto queste impostazioni sono attualmente quelle predefinite.

## Come registrare la licenza

#### Passaggio 1

Acquisire la "Registration Key" seguendo le istruzioni sulla Activation Key Card fornita con il Kit aggiuntivo di business intelligence (WJ-NXF02, WJ-NXF02W). Far riferimento alla Activation Key Card per ulteriori informazioni.

#### Passaggio 2

Preparare il software aggiuntivo. (☞"Activation Key Card")

#### Passaggio 3

Avviare il registratore utilizzato. (☞ manuale di istruzioni del registratore)

#### Passaggio 4

Cliccare il pulsante [Configurazione].

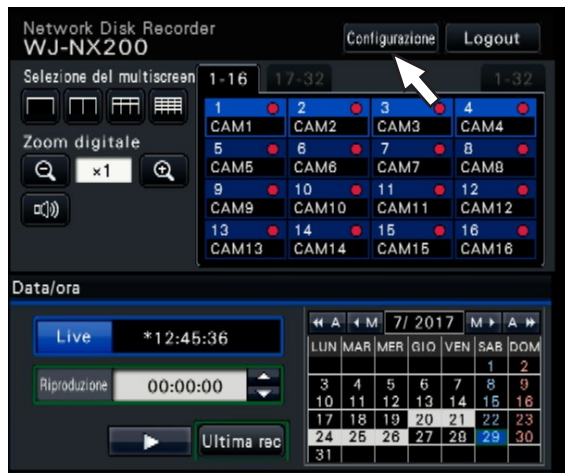

 $\rightarrow$  Verrà visualizzato il menu di configurazione.

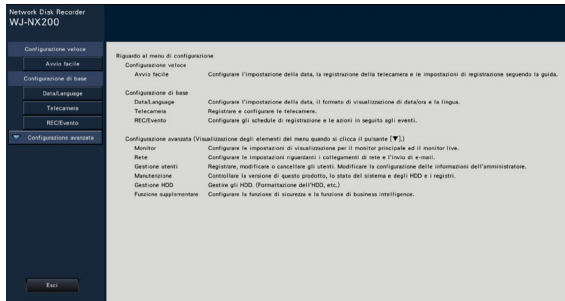

#### Passaggio 5

Cliccare "Configurazione avanzata" → [Manutenzione]  $\rightarrow$  scheda [Gestione sistema] sul menu di configurazione.

 $\rightarrow$  Verrà visualizzata la pagina "Gestione sistema".

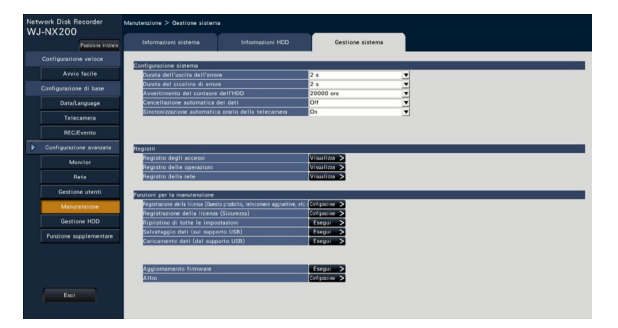

#### Passaggio 6

Cliccare il pulsante [Configurazione >] di [Registrazione della licenza (Questo prodotto, telecamere aggiuntive, etc.)].

 $\rightarrow$  Verrà visualizzata la finestra di registrazione.

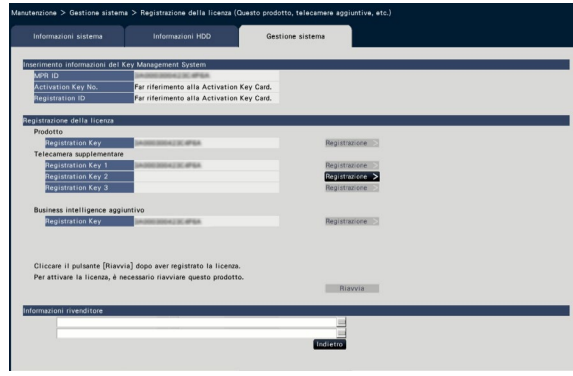

#### Passaggio 7

Cliccare il pulsante [Registrazione >] di "Business intelligence aggiuntivo" - "Registration Key".

→ Verrà visualizzata la finestra "Inserimento della Registration key".

#### Nota:

- "Impossibile trovare il file."
	- $\rightarrow$  Cliccare il pulsante [Chiudi] e verificare che il software aggiuntivo venga salvato nella directory designata su un supporto USB.
- "Il software sul supporto USB non è corretto."  $\rightarrow$  Cliccare il pulsante [Chiudi] e controllare se il software aggiuntivo è quello corretto.

#### Passaggio 8

Inserire la "Registration Key" per questo prodotto utilizzando la tastiera su schermo e cliccare il pulsante [Registrazione].

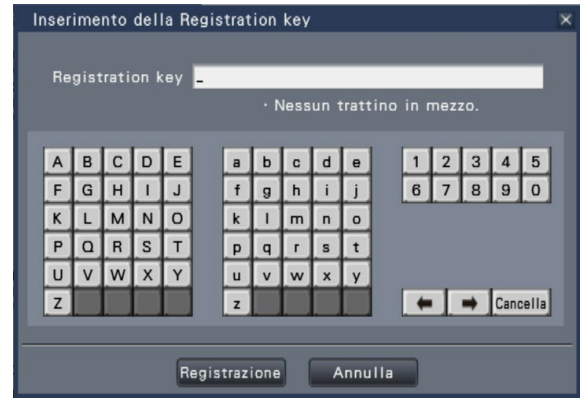

 $\rightarrow$  La finestra "Inserimento della Registration key" ritornerà alla finestra di registrazione.

#### Nota:

• Se venisse visualizzato un messaggio di errore, inserire nuovamente la "Registration Key" idonea nel campo di inserimento.

#### Passaggio 9

<span id="page-9-0"></span>Cliccare il pulsante [Riavvia] sulla finestra di registrazione per registrare la licenza.

 $\rightarrow$  Il registratore verrà riavviato e la licenza entrerà in vigore.

Procedere con "Impostazione della business intelligence" (☞ Pagina [11\)](#page-10-1).

## <span id="page-10-3"></span><span id="page-10-0"></span>Impostazione della business intelligence

## Impostazione dell'allarme di corrispondenza del volto [Corrispondenza volto]

Registrando la licenza di questo prodotto sul registratore, si renderà disponibile la configurazione delle impostazioni riguardanti l'allarme di corrispondenza del volto. Configurare le impostazioni riguardanti l'allarme di corrispondenza del volto che verrà innescato quando l'immagine di un volto registrata in precedenza verrà rilevata tra le immagini in diretta della telecamera.

La corrispondenza del volto può essere innescata soltanto dalla Telecamera 1 e dalla Telecamera 2. Per utilizzare la funzione di rilevamento del volto, è necessario installare una telecamera che supporta il rilevamento del volto.

#### Nota:

• È possibile verificare se la funzione di rilevamento del volto è disponibile o meno su [Registrazione licenza Telecamera 1] o [Registrazione licenza Telecamera 2]. Se la licenza non è registrata, è possibile registrarla cliccando il pulsante [Registrazione >]. Per ulteriori informazioni riguardo alla funzione di rilevamento del volto della telecamera, far riferimento al manuale di istruzioni delle telecamere utilizzate.

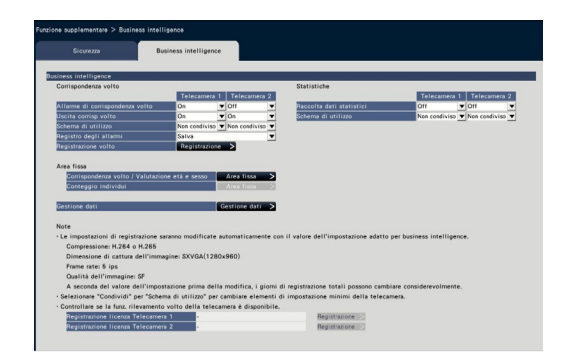

#### ■ Corrispondenza volto

#### <span id="page-10-1"></span>[Allarme di corrispondenza volto]

Selezionare le azioni da compiere quando si riceve un segnale di ingresso dell'allarme di corrispondenza del volto.

- Off: Ciò non attiva un'azione dell'allarme di corrispondenza del volto.
- On: Attiva un'azione dell'allarme di corrispondenza del volto.

#### Regolazione predefinita: Off

#### IMPORTANTE:

• L'allarme di corrispondenza del volto non si applica alla registrazione degli eventi.

#### Nota:

• Quando è selezionato "On", la qualità dell'immagine e il metodo di compressione della telecamera verranno cambiati automaticamente nel modo seguente. Mantenendo i valori originali si può cambiare notevolmente il tempo di registrazione. Compressione: H.265/H.264 Dimensione di cattura dell'immagine: SXVGA

(1280×960)

Priorità del frame rate: 5 ips Qualità dell'immagine: SF

#### <span id="page-10-4"></span>[Uscita corrisp volto]

Selezionare se emettere o meno un segnale di allarme dal terminale di uscita dell'allarme sul pannello posteriore del registratore quando viene rilevato un allarme di corrispondenza del volto.

On: Invia segnali di allarme.

Off: Non invia segnali di allarme.

Regolazione predefinita: On

#### <span id="page-10-2"></span>[Schema di utilizzo]

Specifica se utilizzare la telecamera solo con questo registratore o con altri apparecchi, ad esempio software per PC (WV-ASF900).

Non condiviso: Utilizza esclusivamente la telecamera. Condividi: Utilizza la telecamera ed altri apparecchi. Regolazione predefinita: Non condiviso

#### Nota:

- Alcune telecamere non sono utilizzabili con altri apparecchi.
- Selezionando "Condividi", la telecamera viene impostata direttamente come richiesto.
- Le impostazioni sono soggette a [Schema di utilizzo] funzione di elaborazione statistica.

#### [Registro degli allarmi]

(☞ manuale di istruzioni del registratore)

#### Pulsante [Registrazione volto]

Registrare le immagini dei volti da utilizzare per la corrispondenza dei volti. Impostare l' "Allarme di corrispondenza volto" su "On" per registrare l'immagine del volto e cliccare il pulsante per visualizzare la finestra di registrazione del volto. (☞ Pagina [12\)](#page-11-0)

Premere il pulsante [Registrazione >] per visualizzare la finestra di registrazione del volto.

#### <span id="page-11-0"></span>Registrazione delle immagini dei volti [Registrazione volto]

Utilizzare questa pagina per registrare volti nuovi, per controllare le immagini di volti già registrate o per assegnare nomi alle immagini dei volti.

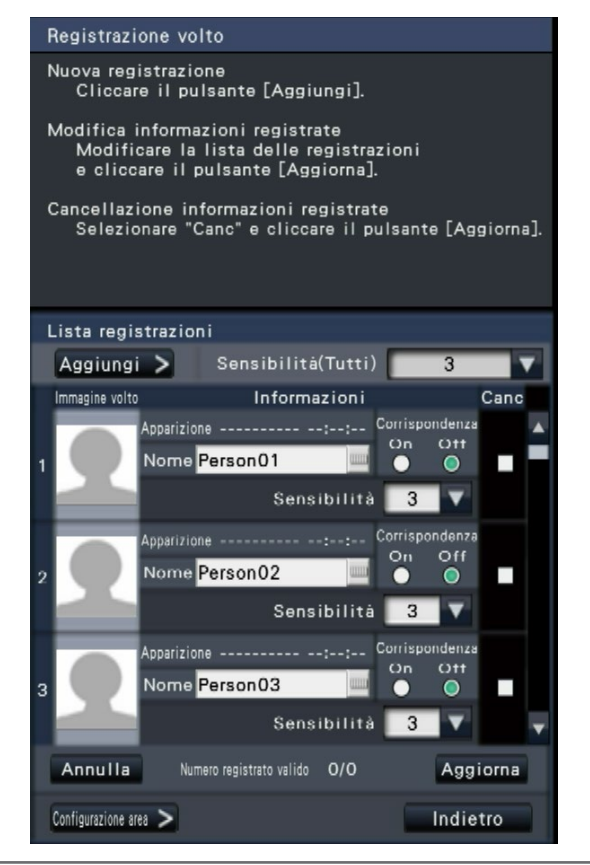

#### Nota:

• Le immagini dei volti possono essere registrate soltanto sulle immagini registrate quando è selezionato "On" per "Allarme di corrispondenza volto" (☞ Pagina [11](#page-10-1)).

#### ● Pulsante [Aggiungi >]

Registrare nuove immagini di volti. (☞ Pagina [13](#page-12-0))

#### ● [Sensibilità(Tutti)]

Impostare il livello di sensibilità della corrispondenza del volto da applicare a tutte le immagini dei volti. 1(Bassa)/ 2/ 3/ 4/ 5(Alta)

#### Regolazione predefinita: 3

#### ● [Immagine volto]

Questa è l'area dove viene visualizzata l'immagine del volto registrata.

#### ● [Apparizione]

Visualizza data e ora in cui è comparsa l'immagine di un volto.

#### ● [Nome]

Inserire il nome da assegnare all'immagine del volto (fino a 12 caratteri) utilizzando la tastiera su schermo (☞ manuale di istruzioni del registratore).

#### ● [Corrispondenza]

Selezionare se attivare o meno la funzione di corrispondenza del volto.

On: Attiva la funzione di corrispondenza del volto. Off: Non attiva la funzione di corrispondenza del volto.

#### Regolazione predefinita: Off

#### ● [Sensibilità]

Impostare il livello di sensibilità della corrispondenza del volto per ciascuna immagine del volto.

1(Bassa)/ 2/ 3/ 4/ 5(Alta) Regolazione predefinita: 3

#### ● [Cancella]

Per cancellare le immagini, spuntare le rispettive caselle di opzione.

#### ● Pulsante [Aggiorna]

Utilizzare questo pulsante per registrare o cancellare le modifiche apportate all'immagine, al nome assegnato e all'impostazione per le azioni di corrispondenza del volto.

#### ● Pulsante [Annulla]

Utilizzare questo pulsante per annullare le modifiche apportate all'immagine, al nome assegnato e all'impostazione per le azioni di corrispondenza del volto e per ripristinare lo stato in cui si trovavano quando è stato cliccato il pulsante [Aggiorna] l'ultima volta. Una volta cliccato il pulsante [Aggiorna], non sarà possibile ripristinare lo stato precendente all'aggiornamento. Inoltre, una volta cancellata l'immagine di un volto, questa non può essere recuperata.

#### <span id="page-11-1"></span>● Pulsante [Configurazione area >]

Verrà visualizzata la finestra per l'impostazione dell'area di corrispondenza. (☞ Pagina [14](#page-13-1))

#### ● Pulsante [Indietro]

Ritornare alla pagina configurazione "Business intelligence".

#### <span id="page-12-0"></span>Registrazione delle immagini dei volti [Aggiungi]

Si possono registrare un massimo di 100 immagini di volti. Se sono già state registrate 100 immagini di volti, aggiungere immagini nuove dopo aver cancellato qualcuna delle immagini registrate.

#### Nota:

• La registrazione dei volti non è disponibile per i dati registrati dalla funzione di backup della memoria SD.

#### Passaggio 1

Cliccare il pulsante [Aggiungi >] nella finestra di registrazione dell'immagine del volto. Se non è ancora stata aggiornata la sensibilità o la modifica del nome, cliccare il pulsante [Aggiorna] prima di aggiungerla. → Verrà visualizzata la finestra "Registrazione volto".

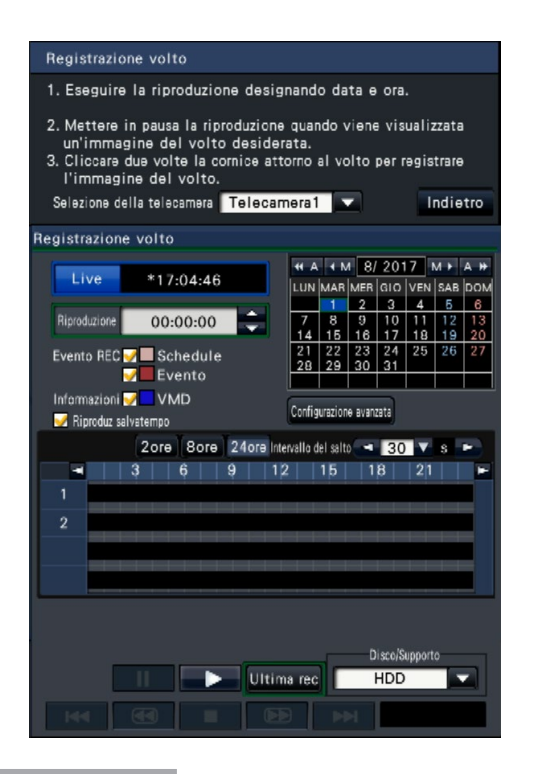

#### Passaggio 2

Sul pannello di controllo della risoluzione, assegnare il numero di telecamera da riprodurre dopo la selezione della telecamera e riprodurre i dati registrati contenenti l'immagine del volto da registrare per la corrispondenza del volto. Far riferimento al manuale di istruzioni del registratore per ulteriori informazioni riguardo all'operazione di riproduzione.

 $\rightarrow$  L'immagine viene riprodotta nell'area di visualizzazione delle immagini.

#### Passaggio 3

Non appena viene visualizzata l'immagine del volto da registrare, mettere in pausa la riproduzione.

 $\rightarrow$  Le caratteristiche facciali rilevate nell'immagine vengono visualizzate all'interno di una cornice con la dimensione della cornice (orizzontale × verticale).

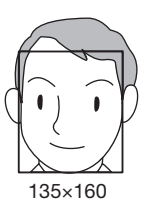

#### Nota:

• Registrare l'immagine del volto in modo che la larghezza del volto (larghezza della cornice) sia di 125 pixel o superiore.

#### Passaggio 4

Se l'immagine del volto visualizzata è soddisfacente per la registrazione, cliccare due volte sulla cornice del volto.

 $\rightarrow$  La schermata ritorna alla finestra di registrazione dell'immagine del volto e l'immagine del volto selezionata verrà visualizzata nell'area di visualizzazione dell'immagine del volto.

#### IMPORTANTE:

• Le caratteristiche facciali rilevate nell'immagine vengono visualizzate all'interno di una cornice a causa della velocità del movimento dell'oggetto. Registrare l'immagine in cui il volto (naso e occhi) si trova interamente nella cornice.

#### Nota:

• Quando si desidera ritornare alla finestra di registrazione dell'immagine del volto senza applicare l'immagine del volto, cliccare il pulsante [Indietro].

#### Passaggio 5

Se necessario, configurare l'impostazione per le azioni di corrispondenza del volto, aprire la tastiera su schermo (☞ manuale di istruzioni del registratore) per assegnare un nome e cliccare il pulsante [Aggiorna].

#### <span id="page-13-1"></span><span id="page-13-0"></span>Impostazione dell'area di corrispondenza [Configurazione area]

Impostare fino a 4 aree per la corrispondenza delle immagini dei volti mentre si visualizzano le immagini in diretta. Con l'impostazione predefinita, per la corrispondenza delle immagini dei volti è impostata l'intera area sulle immagini della telecamera. Designando le aree di corrispondenza, è possibile ridurre gli errori dell'operazione.

#### Passaggio 1

Cliccare il pulsante [Configurazione area >] (☞ Pagina [12](#page-11-1)) sulla finestra di registrazione dell'immagine del volto.

 $\rightarrow$  Verrà visualizzata la finestra per l'impostazione dell'area di corrispondenza. La porzione in cui la telecamera ha rilevato un volto corrispondente verrà visualizzata con una cornice verde nell'area di visualizzazione delle immagini. (La cornice verrà aggiornata ogni secondo.)

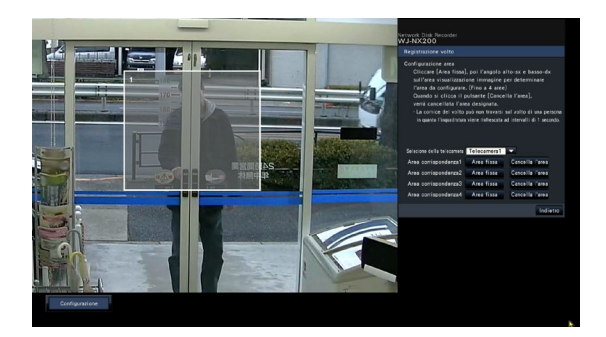

#### Passaggio 2

Cliccare il pulsante [Area fissa] accanto alla rispettiva area di corrispondenza. Si possono registrare un massimo di 4 aree di corrispondenza per consentire forme poligonali.

#### Passaggio 3

Sull'immagine visualizzata, cliccare l'angolo superiore sinistro e l'angolo inferiore destro del riquadro che diventerà l'area.

 $\rightarrow$  La porzione designata verrà visualizzata in grigio e registrata come un'area di corrispondenza. Se anche una parte della cornice verde è sovrapposta all'area di corrispondenza, la porzione all'interno della cornice verde sarà oggetto della funzione di corrispondenza del volto.

#### Nota:

- Poiché le aree di corrispondenza verranno configurate in modo da corrispondere all'area di visualizzazione delle immagini suddivisa in 16×16 segmenti, le aree di rilevamento superiore sinistra e inferiore destra possono non essere esattamente come sono state designate.
- Per cancellare un'area registrata, cliccare il pulsante [Cancella l'area] per cancellare l'area di corrispondenza.

#### Passaggio 4

Per completare le impostazioni, cliccare il pulsante [Indietro].

 $\rightarrow$  La schermata ritorna alla finestra di registrazione dell'immagine del volto.

## Configurazione delle impostazioni dell'elaborazione statistica [Statistiche]

Configurare le impostazioni dell'area per aumentare l'accuratezza dell'elaborazione statistica e salvare i dati dell'elaborazione statistica su un supporto USB. Soltanto l'amministratore e gli utenti di un livello autorizzato possono configurare le impostazioni. (☞ manuale di istruzioni del registratore)

#### <span id="page-13-2"></span>[Raccolta dati statistici]

Selezionare se eseguire o meno l'elaborazione statistica (raccolta dati) dei risultati del rilevamento del volto. L'elaborazione statistica non verrà eseguita nel periodo impostato su "Off" ed i dati statistici non verranno raccolti o visualizzati sul grafico.

Off: Non viene eseguita l'elaborazione statistica. On: Viene eseguita l'elaborazione statistica.

#### Regolazione predefinita: Off

#### [Schema di utilizzo]

Consultare [Schema di utilizzo] (☞ Pagina [11\)](#page-10-2) di "Impostazione dell'allarme di corrispondenza del volto".

## <span id="page-14-0"></span>Configurazione aree bersaglio [Corrispondenza volto / Valutazione età e sesso], [Conteggio individui]

Configurare l'impostazione delle aree bersaglio per aumentare l'accuratezza dell'elaborazione statistica. Mentre si visualizzano immagini in diretta, si possono configurare fino a 4 aree di conteggio degli individui e fino a 4 aree di corrispondenza volto / valutazione età e sesso. Con l'impostazione predefinita, l'intera immagine della telecamera viene presa a bersaglio per l'elaborazione statistica. È possibile aumentare l'accuratezza dell'elaborazione statistica impostando le aree.

#### Corrispondenza volto / Valutazione età e sesso

[Corrispondenza volto / Valutazione età e sesso] Registrare le aree per eseguire la corrispondenza del volto / valutazione età e sesso. Il risultato del rilevamento del volto che viene eseguito in quest'area sarà l'obiettivo della corrispondenza del volto e dell'elaborazione statistica a seconda delle età e dei sessi. Le impostazioni sono uguali alle impostazioni dell'area per la corrispondenza del volto che vengono eseguite su [Registrazione volto]. (☞ Pagina [14](#page-13-2))

#### Passaggio 1

Cliccare il pulsante [Area fissa >] di "Corrispondenza volto / Valutazione età e sesso" sulla pagina di configurazione di business intelligence (☞ Pagina [11\)](#page-10-3).

 $\rightarrow$  Verrà visualizzata la finestra per la configurazione dell'area di corrispondenza del volto / valutazione età e sesso.

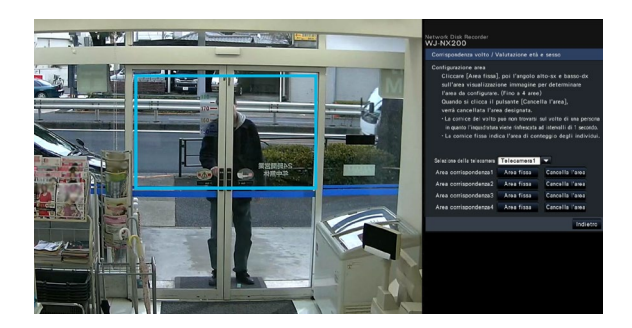

Sull'area di visualizzazione delle immagini verrà visualizzato quanto segue.

- Cornice verde: Rilevamento del volto (La cornice verrà aggiornata ogni secondo.)
- Cornice acquamarina: Area di conteggio degli individui (☞ Pagina [16](#page-15-0))

#### Passaggio 2

Cliccare il pulsante [Area fissa] accanto alla rispettiva area di corrispondenza del volto / valutazione età e sesso. Si possono registrare un massimo di 4 aree per consentire forme poligonali.

#### IMPORTANTE:

• Configurare l'impostazione in modo che l'area di conteggio degli individui sia inclusa nell'area di corrispondenza del volto / valutazione età e sesso.

#### Passaggio 3

Sull'immagine visualizzata, cliccare l'angolo superiore sinistro e l'angolo inferiore destro del riquadro che diventerà l'area.

 $\rightarrow$  L'area designata diventerà grigia e verrà registrata come area di corrispondenza del volto / valutazione età e sesso. Se anche una parte della cornice verde è sovrapposta all'area di corrispondenza del volto / valutazione età e sesso, la porzione all'interno della cornice verde sarà oggetto dell'elaborazione statistica.

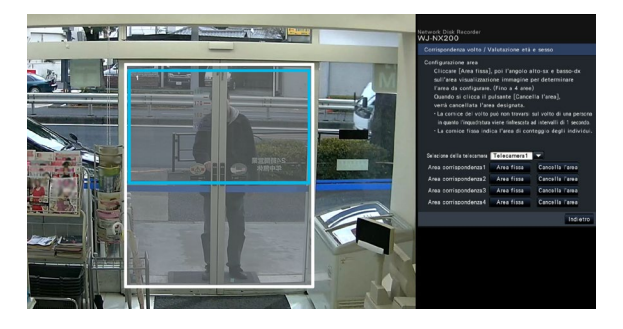

#### Passaggio 4

Per completare le impostazioni, cliccare il pulsante [Indietro].

 $\rightarrow$  La schermata ritorna alla pagina di configurazione di business intelligence.

#### Nota:

- Poiché ciascuna area verrà impostata in modo da corrispondere all'area di visualizzazione delle immagini suddivisa in 16×16 segmenti, le aree di rilevamento superiore sinistra e inferiore destra possono non essere esattamente come sono state designate.
- Per cancellare un'area registrata, cliccare il pulsante [Cancella l'area] dell'area da cancellare.

#### Conteggio individui

#### <span id="page-15-0"></span>[Conteggio individui]

Configurare le aree per il conteggio degli individui. Il numero di individui sarà l'obiettivo del conteggio quando un individuo appare nell'area. Il numero verrà conteggiato quando l'individuo si sposta fuori dall'immagine.

Limitare l'area di conteggio degli individui sull'ingresso o su un'area di accoglienza in un locale commerciale per evitare di contare ripetutamente lo stesso individuo.

#### Passaggio 1

Cliccare il pulsante [Area fissa >] di "Conteggio individui" sulla pagina di configurazione di business intelligence (☞ Pagina [11\)](#page-10-4).

 $\rightarrow$  Verrà visualizzata la finestra per l'impostazione dell'area di conteggio degli individui.

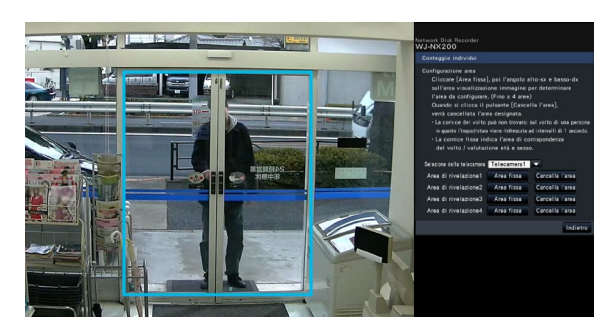

Sull'area di visualizzazione delle immagini verrà visualizzato quanto segue.

- Cornice verde: Rilevamento del volto (La cornice verrà aggiornata ogni secondo.)
- Cornice acquamarina: Area di corrispondenza del volto / valutazione età e sesso (☞ Pagina 15).

#### Passaggio 2

Cliccare il pulsante [Area fissa] accanto alla rispettiva area di conteggio individui. Si possono registrare un massimo di 4 aree per consentire forme poligonali.

#### Nota:

- Si consiglia di selezionare posizioni quali l'ingresso o l'area di accoglienza in un locale commerciale dove lo stesso individuo non appare ripetutamente nell'area.
- Configurare l'impostazione in modo che l'area di conteggio degli individui sia inclusa nell'area di corrispondenza del volto / valutazione età e sesso.

#### Passaggio 3

Sull'immagine visualizzata, cliccare l'angolo superiore sinistro e l'angolo inferiore destro del riquadro che diventerà l'area.

 $\rightarrow$  L'area designata diventerà grigia e verrà registrata come area di conteggio degli individui. Se anche una parte della cornice verde è sovrapposta all'area di conteggio degli individui, la porzione all'interno della cornice verde sarà impostata per il conteggio del numero di individui.

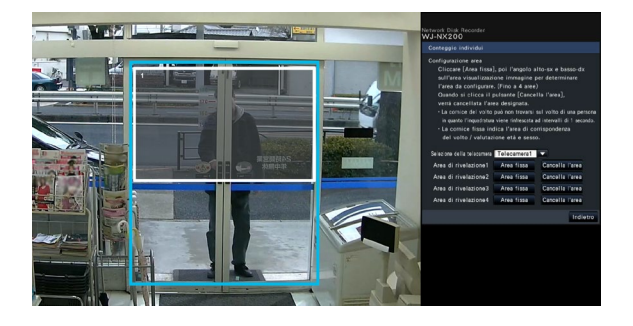

#### Passaggio 4

Per completare le impostazioni, cliccare il pulsante [Indietro].

La schermata ritorna alla pagina di configurazione di business intelligence.

#### Nota:

- Poiché ciascuna area verrà impostata in modo da corrispondere all'area di visualizzazione delle immagini suddivisa in 16×16 segmenti, le aree di rilevamento superiore sinistra e inferiore destra possono non essere esattamente come sono state designate.
- Per cancellare un'area registrata, cliccare il pulsante [Cancella l'area] dell'area da cancellare.

### <span id="page-16-0"></span>Salvataggio dei dati statistici su supporto USB

Il risultato dell'elaborazione statistica può essere salvato su supporto USB nel formato file CSV. È possibile designare il periodo per il salvataggio dei dati con data e ora. Far riferimento a pagina [25](#page-24-1) per ulteriori informazioni circa i dati statistici.

#### Nota:

- Inserire anticipatamente un supporto USB nell'unità principale del registratore.
- Quando si utilizza un supporto USB non formattato o un supporto USB formattato con altri dispositivi, formattare il supporto USB sul registratore.
- Far riferimento al manuale di istruzioni del registratore per ulteriori informazioni riguardo a come gestire la supporto USB.
- Il periodo massimo disponibile per il salvataggio del risultato dell'elaborazione statistica è di un anno. Dopo un anno, i dati saranno eliminati a partire dal più vecchio. Si consiglia di fare regolarmente copie di backup su un supporto USB.

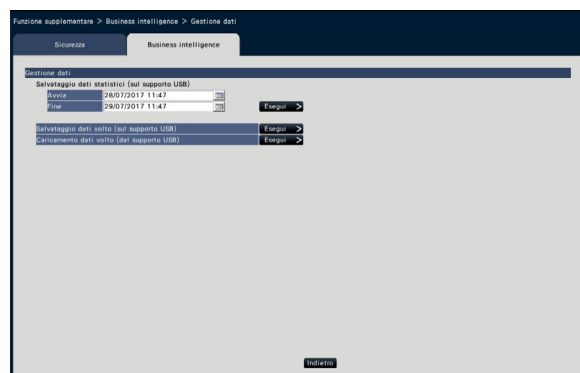

#### [Salvataggio dati statistici (sul supporto USB)]

Impostare l'orario di inizio e l'orario di file del periodo per il salvataggio dei dati statistici sul supporto USB.

#### Passaggio 1

- Cliccare l'icona di "Avvia" e "Fine".
- $\rightarrow$  Verrà visualizzato un calendario. Far riferimento al manuale di istruzioni del registratore per ulteriori informazioni riguardo a come impostare la data utilizzando il calendario.

#### Passaggio 2

Cliccare il pulsante [Esegui >].

→ Verrà visualizzata la seguente finestra di conferma del salvataggio dei dati statistici sul supporto USB.

#### Nota:

• Se il tempo dei dati da salvare è ampio, l'operazione durerà qualche tempo.

### <span id="page-17-1"></span><span id="page-17-0"></span>Salvataggio/caricamento dei dati di corrispondenza dei volti

Salvare i dati di corrispondenza dei volti sul supporto USB e caricarli dal supporto USB.

#### [Salvataggio dati volto (sul supporto USB)]

Salva i dati di corrispondenza dei volti sul supporto USB. Quando si clicca il pulsante [Esegui >], appare la finestra di conferma e i dati di corrispondenza dei volti verranno salvati.

#### [Caricamento dati volto (dal supporto USB)]

Carica sul registratore i dati di corrispondenza dei volti salvati su un supporto USB. Quando si clicca il pulsante [Esegui >], appare la finestra di conferma e i dati di corrispondenza dei volti verranno caricati.

## <span id="page-18-0"></span>Funzione Business Intelligence

## Funzione di corrispondenza del volto

Quando la funzione di corrispondenza del volto è attivata, rileva le caratteristiche facciali degli individui nelle immagini, le mette in corrispondenza con caratteristiche facciali simili registrate in precedenza o contenute nelle immagini in diretta ed emette un allarme quando trova una corrispondenza.

#### IMPORTANTE:

- La corrispondenza del volto non funziona mentre è visualizzata la finestra di configurazione.
- L'allarme di corrispondenza del volto non si applica alla registrazione degli eventi.
- Subito dopo l'avvio o dopo il passaggio a una schermata operativa dalla pagina di configurazione, occorrono al massimo 10 secondi fino all'attivazione della funzione di registrazione dei volti.
- Quando diversi individui appaiono contemporaneamente nelle immagini, può occorrere tempo per la corrispondenza dei volti oppure può non essere possibile mettere in corrispondenza tutte le immagini dei volti.
- Un individuo rilevato visualizzato sulla finestra del risultato della corrispondenza del volto può talvolta non essere lo stesso di cui è stata registrata l'immagine del volto.

## Azioni in seguito ad un allarme di corrispondenza del volto

Quando si verifica un allarme di corrispondenza del volto, verranno inviate le seguenti notifiche:

Un'indicazione di allarme ed il nome dell'immagine del volto (nome dell'individuo rilevato) verranno visualizzati nell'area di visualizzazione dello stato.

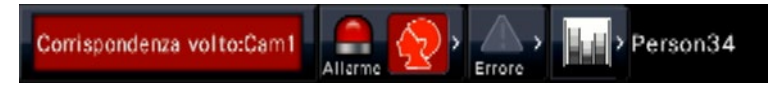

Verrà visualizzato il risultato della corrispondenza del volto più recente

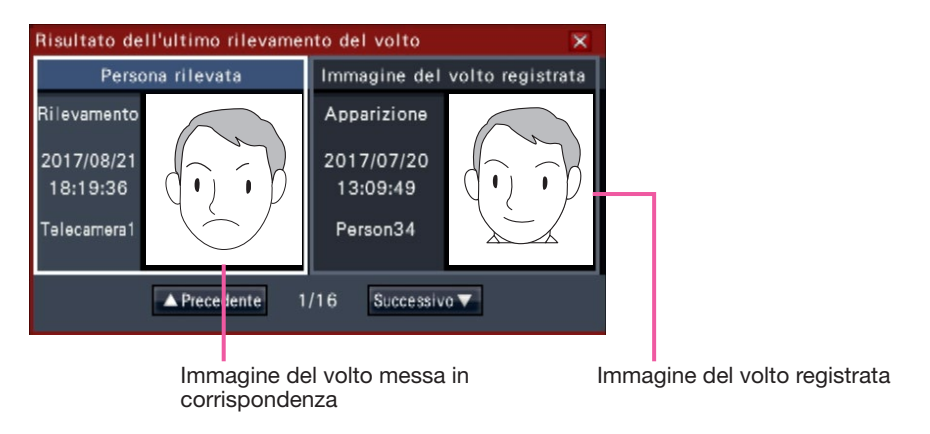

#### Nota:

- Quando viene visualizzato un allarme relativo alla corrispondenza dei volti in visualizzazione wide, il pannello operativo si aprirà automaticamente.
- Quando si copiano o riproducono immagini, la finestra del risultato della corrispondenza del volto non verrà visualizzata.
- Si possono memorizzare fino a 16 immagini di volti. È possibile far scorrere le immagini dei volti cliccando i pulsanti [Precedente]/[Successivo]. L'immagine del volto viene cancellata con il logout o con lo spegnimento dell'apparecchio.

#### Altre azioni in seguito ad un allarme

- L'indicatore dell'allarme sul pannello anteriore del registratore lampeggerà.
- Il cicalino suona.
- Viene inviato un allarme di corrispondenza del volto da un terminale sul pannello posteriore (se configurato).
- Viene inviata un'e-mail di allarme (se configurata).

## <span id="page-19-0"></span>Ripristino dell'allarme di corrispondenza del volto

Procedere come descritto di seguito per annullare l'allarme di corrispondenza del volto.

#### Passaggio 1

Cliccare il pulsante [Allarme] sul pannello di visualizzazione dello stato.

 $\rightarrow$  Verrà visualizzato il pulsante [Ripristina].

Miniatura Registro Ripristina <  $\left|\frac{1}{2}\right|$  Person 15

#### Passaggio 2

Cliccare il pulsante [Ripristina] dell'allarme.

 $\rightarrow$  Scompare l'indicazione dell'allarme di corrispondenza del volto. Contemporaneamente verranno interrotte le azioni in seguito all'allarme (cicalino/ uscita del terminale).

#### Nota:

• Per chiudere la finestra del risultato della corrispondenza del volto, cliccare il pulsante [×].

### Visualizzare nuovamente la miniatura della corrispondenza del volto

Procedere come descritto di seguito per visualizzare nuovamente la finestra del risultato della corrispondenza del volto dopo averla chiusa.

#### Passaggio 1

Cliccare il pulsante [Allarme] sul pannello di visualizzazione dello stato.

 $\rightarrow$  Verrà visualizzato il pulsante [Miniatura].

Miniatura Registro Ripristina <  $\left|\mathbf{l}_{\mathbf{M}}\right|$  > Person 15

#### Passaggio 2

Cliccare il pulsante [Miniatura].

 $\rightarrow$  Cliccare questo pulsante per visualizzare la finestra del risultato della corrispondenza del volto.

#### Nota:

• La finestra del risultato della corrispondenza del volto mostra la più recente immagine del volto trovata in corrispondenza. I risultati della corrispondenza del volto vengono aggiornati anche mentre è aperta la finestra del risultato della corrispondenza del volto.

## <span id="page-20-0"></span>Funzione statistica

Se è stata registrata la licenza per questo prodotto, saranno disponibili i seguenti pulsanti sul pannello di visualizzazione dello stato della schermata di controllo e su quello della schermata di visualizzazione wide. Far riferimento al manuale di istruzioni del registratore per ulteriori informazioni riguardo alla schermata di controllo o al pannello di visualizzazione dello stato.

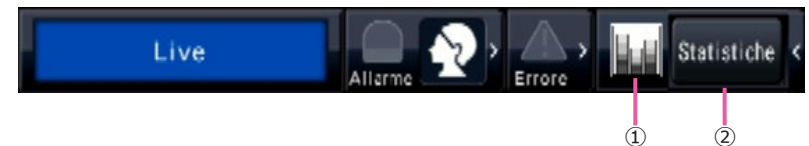

#### ① Pulsante dello stato delle statistiche

Indica lo stato dell'elaborazione statistica. Questo pulsante diventa grigio mentre l'elaborazione statistica è interrotta. È possibile visualizzare/nascondere il pulsante del risultato statistico cliccando questo pulsante.

**EXA**: L'elaborazione statistica è in esecuzione.

**EN:** L'elaborazione statistica è interrotta.

## Visualizzazione del risultato statistico

#### Passaggio 1

Cliccare il pulsante [Statistiche] sul pannello di visualizzazione dello stato.

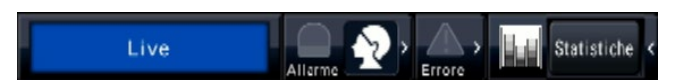

 $\rightarrow$  Il pannello del risultato statistico verrà visualizzato sul pannello operativo (Dalla schermata di visualizzazione wide si passerà alla schermata di controllo.).

#### Statistiche **# A + M** 8/2017 M → A \* Scala dell'asse orizzontale LUN MAR MER GIO VEN SAB DOM O Un'ora **IR** Un giorno Visualizza 30 Telecamera1 Telecamera2 Grafico statistico 01/08/2017 ä  $16$ 18 19  $20$  $21$ 22 23 Totale M  $\sim$  19 20 $\sim$  30 $\sim$  40 $\sim$  50 $\sim$  60 $\sim$  $F = \sim 1920 \sim 30 \sim 40 \sim 50 \sim 60$

#### <Scala dell'asse orizzontale: Un'ora> <Scala dell'asse orizzontale: Un giorno>

#### ② Pulsante di visualizzazione delle statistiche Indica il risultato statistico sul pannello operativo della

schermata di controllo. Quando si clicca questo pulsante, dalla schermata di visualizzazione wide si passerà alla schermata di controllo.

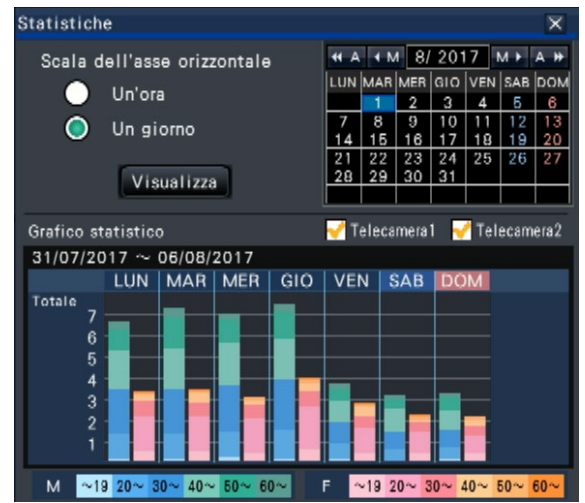

#### Passaggio 2

Selezionare la data per la visualizzazione del risultato statistico. Selezionare anno, mese e giorno dal calendario. (☞ manuale di istruzioni del registratore)

#### Passaggio 3

Selezionare la scala dell'asse orizzontale.

Quando si seleziona "Un'ora", l'oggetto della visualizzazione è il risultato statistico per ogni ora nel giorno (per 24 ore) selezionato nel Passaggio 2. Quando si seleziona "Un giorno", l'oggetto della visualizzazione è il risultato statistico per ogni giorno della settimana da Lunedì a Domenica incluso il giorno selezionato nel Passaggio 2 (È stato selezionato "Un'ora" per la "Scala dell'asse orizzontale" nel momento in cui è stato visualizzato il pannello del risultato statistico.).

#### Passaggio 4

Cliccare il pulsante [Visualizza].

 $\rightarrow$  Verrà visualizzato il grafico statistico in conformità con l'impostazione. Ogni volta che si clicca il pulsante [Visualizza], il risultato statistico verrà aggiornato allo stato più recente.

#### Nota:

- Il grafico non verrà visualizzato quando si designa un periodo nel quale non è stata eseguita l'elaborazione statistica. Inoltre, è impossibile visualizzare dati statistici più vecchi di un anno.
- Quando si seleziona "Un'ora" per "Scala dell'asse orizzontale", è possibile visualizzare l'ora precedente o successiva cliccando il pulsante [<] o [>] del grafico statistico. (È impossibile passare al giorno precedente o successivo.)
- Quando si seleziona "Un giorno" per "Scala dell'asse orizzontale", è impossibile cliccare il pulsante  $[<]$  o  $[>]$ .

#### Passaggio 5

Cliccare il pulsante [×] per chiudere il pannello del risultato statistico.

<Come si analizza il grafico statistico Esempio: Quando è selezionata "Un'ora" per "Scala dell'asse orizzontale">

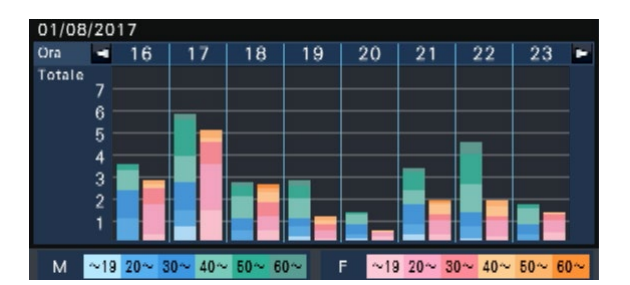

- Asse orizzontale: Quando è selezionata "Un'ora" per "Scala dell'asse orizzontale", il grafico statistico verrà visualizzato su base oraria (fino a 24 ore), quando è selezionato "Un giorno", il grafico statistico verrà visualizzato su base settimanale suddiviso in ciascun giorno della settimana.
- Asse verticale: Il numero totale di individui raccolto mediante la funzione di corrispondenza del volto viene visualizzato a seconda sia dell'età sia del sesso. Le barre del grafico sono classificate nei colori seguenti per età. Pertanto, è possibile capire a colpo d'occhio la distribuzione degli individui per numero e età per un periodo di tempo specificato o per un giorno della settimana specificato.

19 anni di età o meno/ da 20 a 29 anni di età/ da 30 a 39 anni di età/ da 40 a 49 anni di età/ da 50 a 59 anni di età/ da 60 anni di età o oltre

La scala dell'asse verticale verrà visualizzata a seconda del valore massimo del numero di individui da visualizzare sul grafico.

#### Nota:

- Lo stesso individuo può essere talvolta conteggiato più di una volta in quanto il conteggio degli individui viene eseguito ogni volta che viene rilevato un volto. Si dovrebbe far riferimento al numero di individui soltanto indicativamente.
- Subito dopo l'avvio o dopo il passaggio a una schermata operativa dalla pagina di configurazione, occorrono al massimo 10 secondi fino all'attivazione della funzione di raccolta dei dati statistici.
- Gli individui il cui sesso non può essere valutato non verranno visualizzati sul grafico. Tuttavia, verranno salvati come dati statistici. (☞ Pagina [23](#page-22-1))

## <span id="page-22-1"></span><span id="page-22-0"></span>Impostazione della business intelligence

Dal browser web su un PC collegato al registratore tramite una rete, è possibile salvare i dati statistici sul PC o controllare lo status delle operazioni di corrispondenza dei volti o di elaborazione delle statistiche. Far riferimento al manuale di istruzioni del registratore per ulteriori informazioni riguardanti le impostazioni di rete necessarie, le funzioni di sicurezza e la procedura di login.

## <span id="page-22-2"></span>Salvataggio dei dati statistici sul PC

Dal browser web, è possibile salvare i dati statistici sul PC.

#### Passaggio 1

Cliccare il pulsante [Configurazione] sulla pagina principale (☞ manuale di istruzioni del registratore) del browser web sul PC.

 $\rightarrow$  Verrà visualizzato il menu di configurazione.

#### Passaggio 2

Cliccare il pulsante [Funzione supplementare], quindi cliccare la scheda [Business intelligence].

→ Verrà visualizzata la pagina di configurazione di business intelligence.

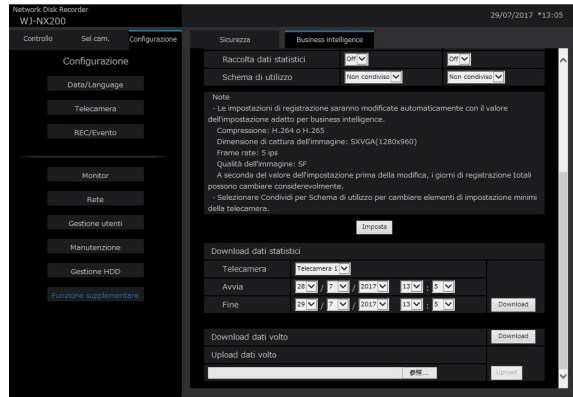

#### Passaggio 3

Impostare numero della telecamera, anno, mese, giorno e ora del punto di inizio e del punto di fine per il "Download dati statistici".

#### Passaggio 4

Cliccare il pulsante [Download].

→ Verrà visualizzata la finestra di conferma. Seguire le istruzioni e salvare il file in qualsiasi directory sul PC.

I dati statistici verranno salvati come file CSV. Far riferimento a pagina [25](#page-24-1) per ulteriori informazioni circa i dati statistici.

Nota:

• Se si tratta di un lungo periodo, l'operazione potrà durare qualche tempo.

## <span id="page-23-0"></span>Funzione Business Intelligence

## Verifica dello stato della corrispondenza dei volti e dell'elaborazione statistica

È possibile controllare se la corrispondenza dei volti o l'elaborazione statistica sono in esecuzione o sono interrotte nell'area di visualizzazione dello stato sulla pagina principale.

#### Passaggio 1

Avviare il browser web sul PC per effettuare il login al registratore. (☞ manuale di istruzioni del registratore)  $\rightarrow$  Verrà visualizzata la pagina principale.

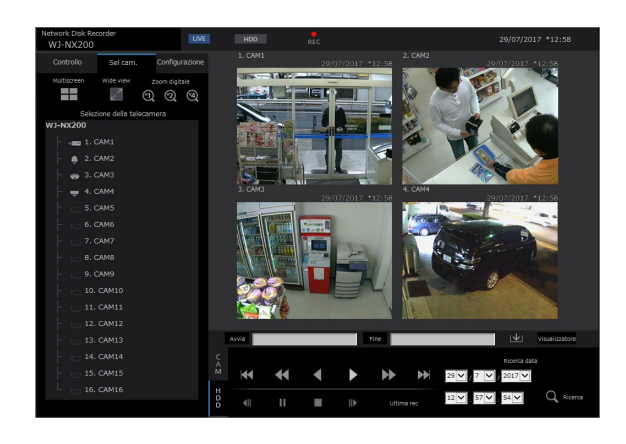

#### Passaggio 2

Mentre è in esecuzione l'elaborazione statistica, la visualizzazione nell'area di visualizzazione dello stato sarà la seguente.

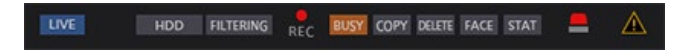

- : Indica che si sta eseguendo la corrispondenza del volto (soltanto se è stata configurata la funzione di corrispondenza del volto).
- stat : Indica che l'elaborazione statistica è in esecuzione (soltanto se è stata configurata la funzione di elaborazione statistica).

<span id="page-24-1"></span><span id="page-24-0"></span>I dati statistici verranno salvati nel seguente formato e con il seguente contenuto come file CSV. Nome del file:

(Es.: Se data e ora sono impostate tra il 20 aprile 2011 ore 7:00:00 e il 27 aprile 2011 ore 20:00:00 quando vengono salvati i dati)

- 01 110420070000 110427200000 rr nn.csv
- Il numero della telecamera verrà assegnato automaticamente alle prime 2 cifre del nome del file.
- Soltanto le ultime 2 cifre dell'anno verranno indicate nel nome del file.
- rr: Quando gli stessi dati vengono salvati più di una volta, a questi file verranno assegnati automaticamente numeri sequenziali.
- nn: Quando il numero di righe in un file supera 65536, il file verrà suddiviso in due o più ed a questi file verranno assegnati numeri sequenziali.

Quando i dati statistici vengono scaricati dal browser web, è impossibile suddividere automaticamente il file in due o più parti. In tal caso, verrà assegnato "00" al posto di "nn".

Destinazione del salvataggio: Operazione sul registratore Supporto USB [Unità]:\NVR\STATISTCIS Browser web Qualsiasi cartella sul PC

#### <Esempio di visualizzazione: Quando si aprono i dati statistici con Microsoft® Office Excel®>

#ora locale, ora GMT, fuso orario, ora estiva, sesso, età, #sesso, 0:maschio, 1:femmina, 255:sconosciuto

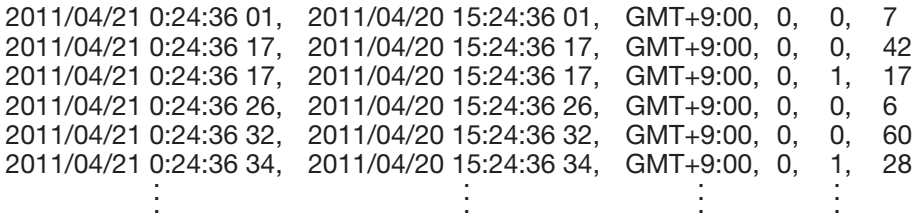

I nomi degli elementi dei dati verranno visualizzati sulla prima riga, la descrizione del "sesso" verrà visualizzata sulla seconda riga ed i dati di ciascun individuo il cui volto è stato messo in corrispondenza verranno visualizzati sulla terza riga o le seguenti.

#### [ora locale]

Visualizza l'orario in cui è apparso un individuo nel formato "anno, mese, giorno" + "ora, minuti, secondi" + "due cifre decimali di secondo".

#### [ora GMT]

Questo è un elemento per la gestione dei dati. Visualizza il tempo medio di Greenwich.

#### [fuso orario]

Visualizza il valore dell'impostazione del fuso orario impostato per il registratore.

#### [ora estiva]

Visualizza se data e ora attuali sono nel periodo dell'ora estiva se è attivata l'"Ora legale" per il registratore.

- 0: Fuori dall'ora estiva
- 1: Nell'ora estiva

#### [sesso]

Visualizza il risultato della valutazione del sesso di un individuo.

- 0: Maschio
- 1: Femmina
- 255: La valutazione è impossibile.

#### [età]

Visualizza il risultato della valutazione dell'età. 255: La valutazione è impossibile.

#### Nota:

• Se i dati statistici vengono scaricati dal browser web quando è presente un file il cui numero di righe supera 65536, designare il punto di inizio ed il punto di fine dei dati da scaricare in modo che il file possa essere suddiviso e salvato in due o più parti. (☞ Pagina [23\)](#page-22-2)

#### <span id="page-25-0"></span>Prima di richiedere la riparazione, controllare i sintomi con la tabella seguente.

Rivolgersi al proprio rivenditore se un problema non può essere risolto anche dopo aver controllato e provato la soluzione nella tabella, oppure se il problema non è descritto sotto.

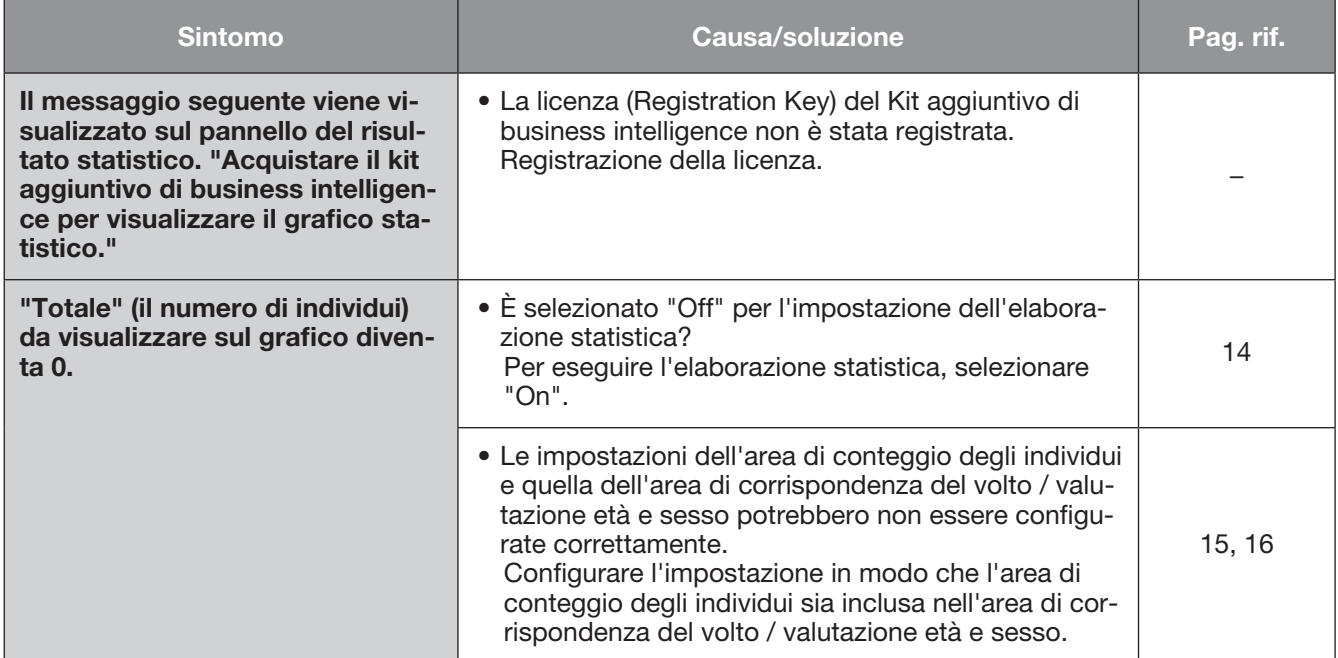

#### i-PRO EMEA B.V.

https://www.i-pro.com/